## **เอกสารแนบ คู่มือการใช้งานระบบ**

## ี<u>รายละเอียดสถานพยาบาลที่แลกเปลี่ยนข้อมู</u>ล ข้อมูลวันที่ ๒๓ มกราคม ๒๕๖๗

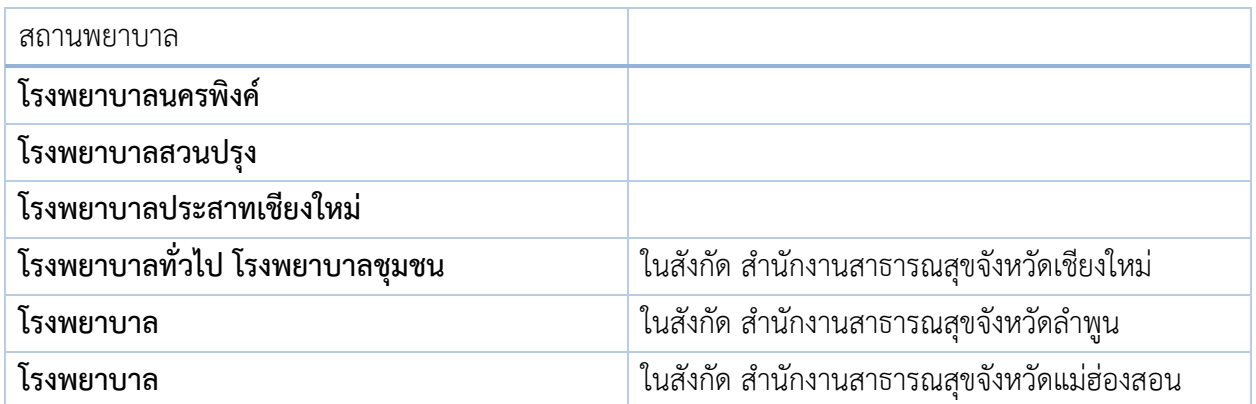

**เอกสาร 2 – รายละเอียดการสมัครใช้งานแอพพลิเคชั่น ThaiD**

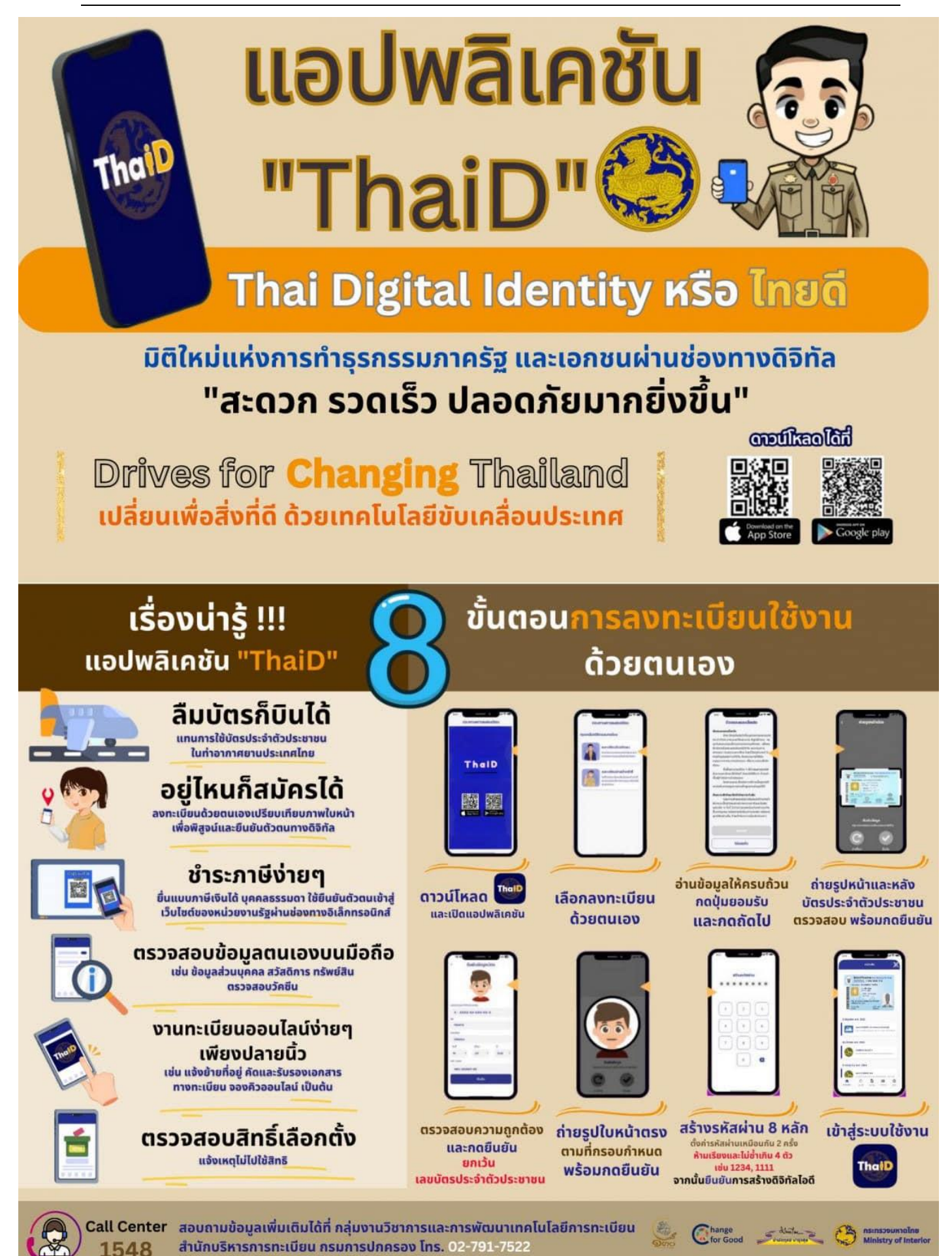

- 1. เปิดเว็บไซต์ [https://ihims-link.cmhis.org](https://ihims-link.cmhis.org/) o sho หรือแสกน Qr Code 2. แสดงหน้าต่างเข้าสู่ระบบ ลงชื่อใช้งานด้วย ThaID ลงชื่อเข้าใช้งาน โปรดเลือกหน่วยบริการที่สังกั<mark>ป [@เลือก</mark> โปรดเลือกหน่วยบริการที่สังกัด  $\checkmark$ 0  $\triangle$  Username **ThaiD** Password ٠ê คลิกเพื่อสแกน QR Code ด้วยแอปพลิเคชั่น ThalD เข้าสู่ระบ โปรดสแกนภายใน 20 วินาที
- ๓. เลือกหน่วยบริการ โรงพยาบาลประสาทเชียงใหม่ (๑๒๒๘๑) กดบันทึก

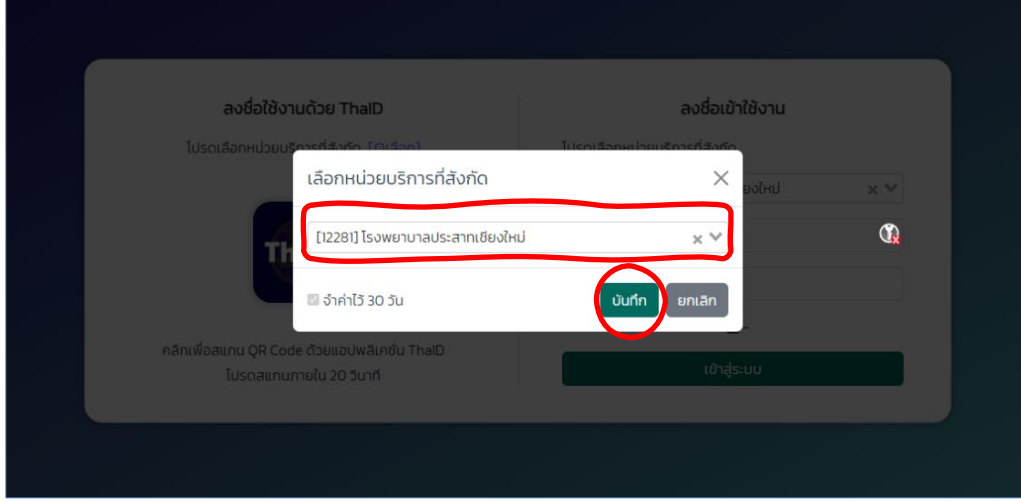

๔. เปิดแอพพลิเคชั่น <sup>เกา</sup>ยิ บนโทรศัพท์เข้าสู่ระบบ ให้เรียบร้อย

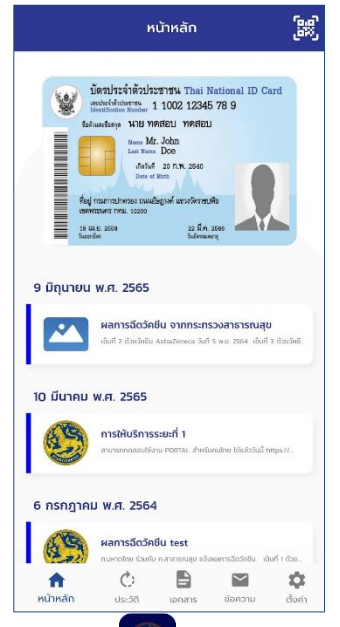

ี<br>๕. คลิกที่รูป <sup>**ThaiD** บนหน้าเว็บไซต์</sup> จะขึ้นหน้าแสดง QR Code สำหรับเข้าสู่ระบบ

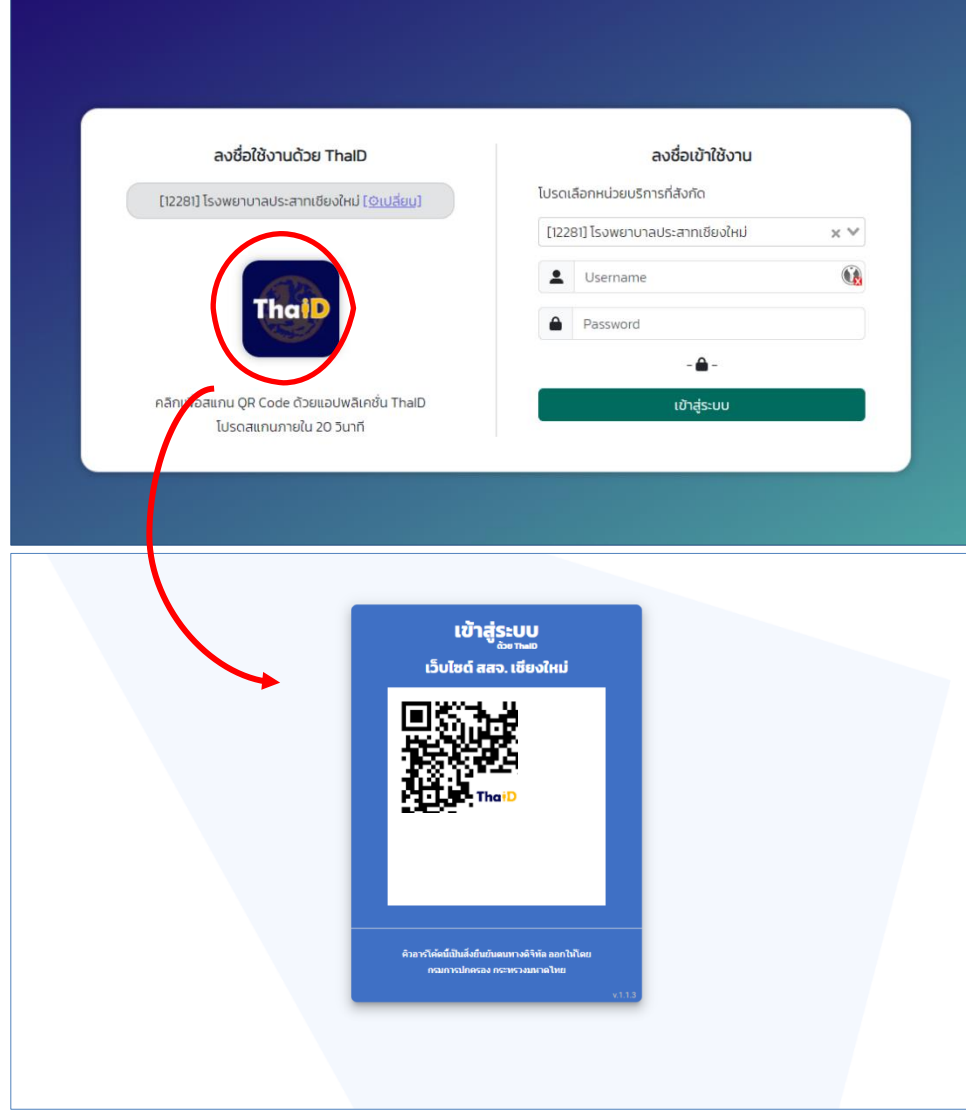

6. คลิกปุ่ม แสกน บนแอพพลิเคชั่น แล้วนำไปแสกนบนหน้าเว็บไซต์ กดยินยอมให้ข้อมูลยันยันตัวตน (เลข บัตรประชาชน, ชื่อนามสกุล) โดยมีเวลาแสกน 20 วินาที

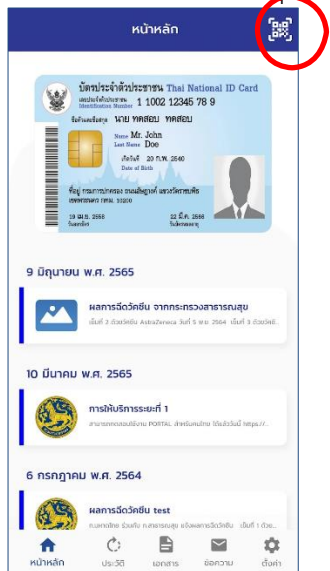

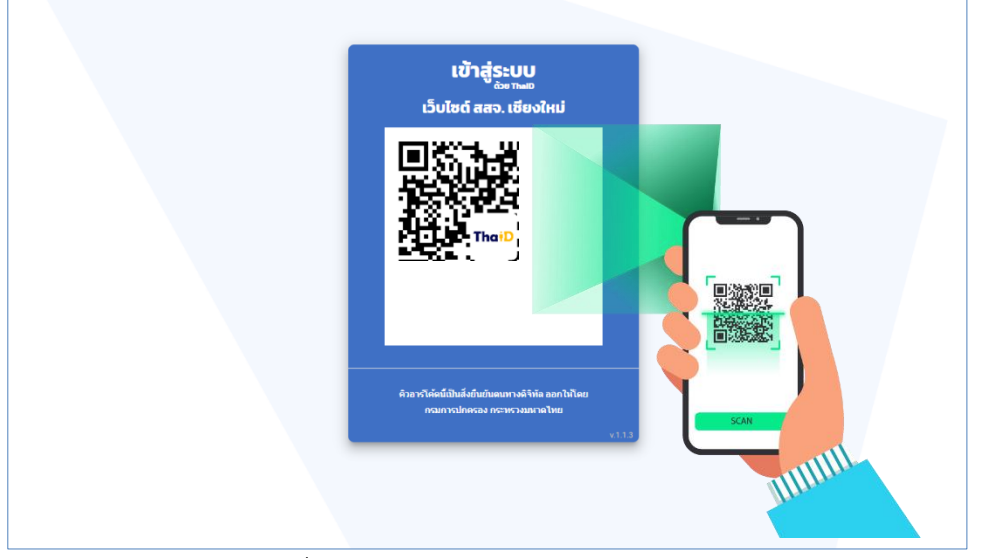

- 7. รอประมวลผล ระบบจะเปลี่ยนหน้าไปยังหน้าเข้าสู่ระบบสำเร็จ
- 8. ระบบจะขึ้นหน้าให้ค้นหาด้วยเลข HN ของผู้รับบริการ ให้ค้นหาด้วยหมายเลขของรพ.ประสาทเชียงใหม่ กดค้นหา

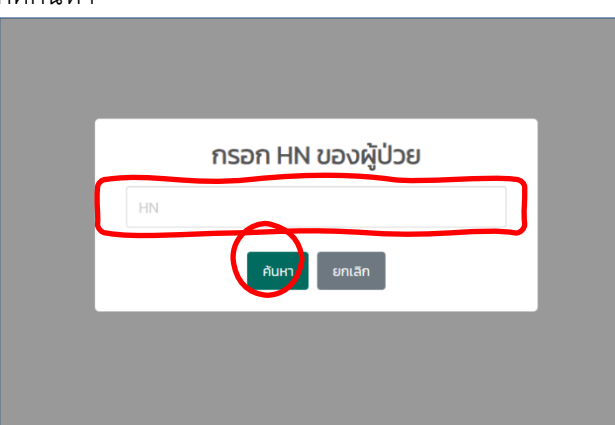

## 9. ระบบจะแสดงข้อมูลดังรูป

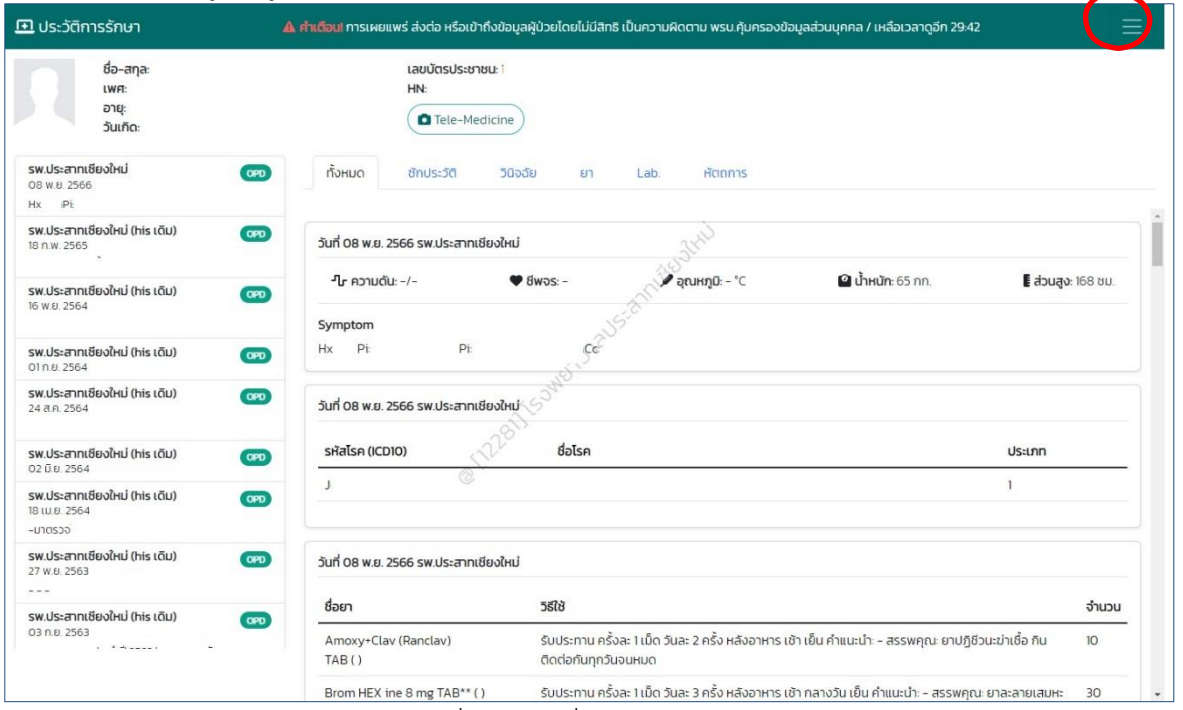

ี<br>๑๐. หากต้องการค้นหาข้อมูลผู้รับบริการรายอื่น คลิกเครื่องหมาย ๓ ขีด มุมขวา เลือก ค้นหาผู้ป่วยด้วย HN

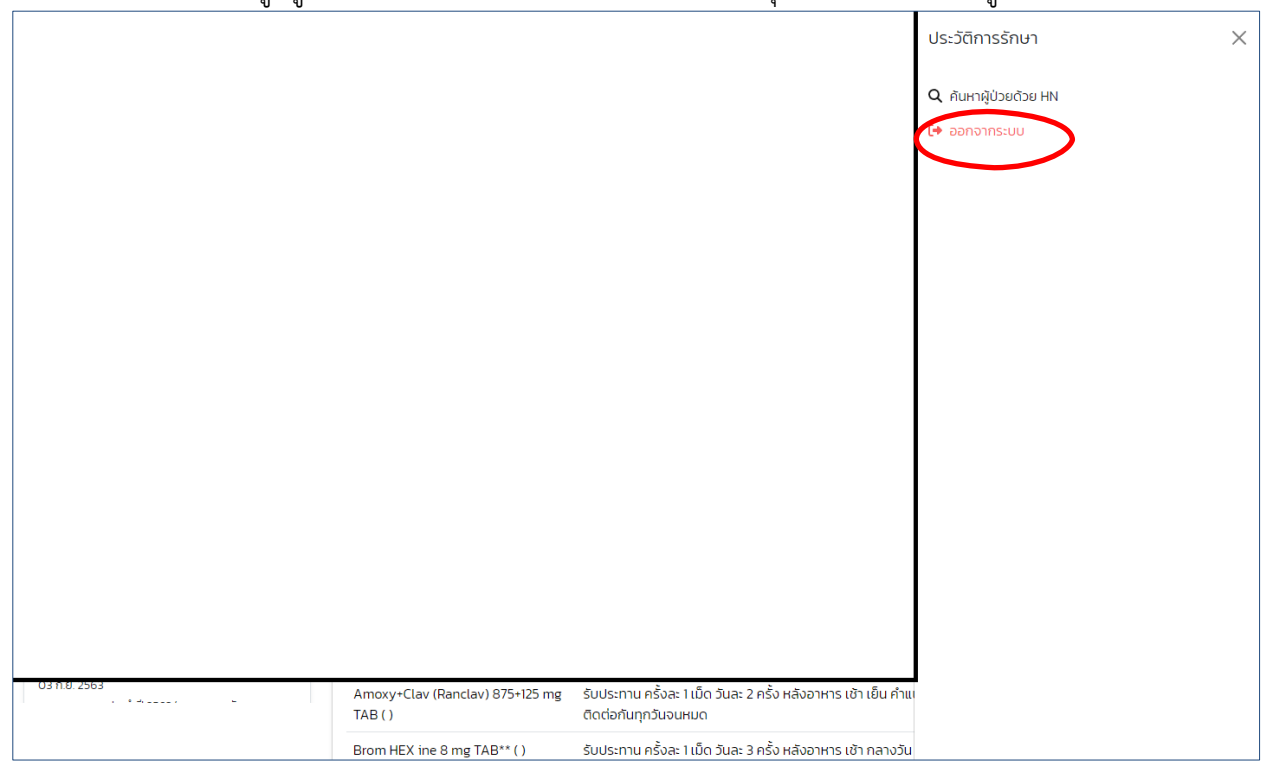